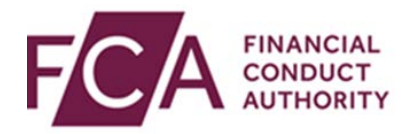

## **RegData user guide**

## **Changing user details**

This user guide explains how to:

- change a user's details within RegData
- copy a user's permissions

## **1. Changing user details**

As a firm's Principal User or Firm Administrator, you can change a user's details.

After logging in, hover over Firm & User Administration, then hover over User Administration, and then click on **Manage User**:

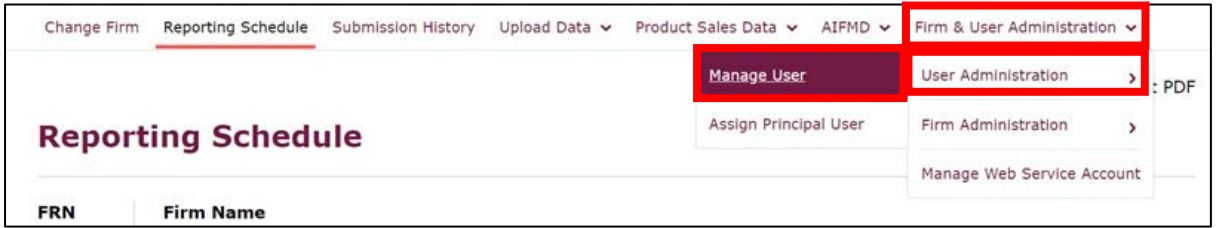

Select the user you wish to change details for, and click on **Edit**:

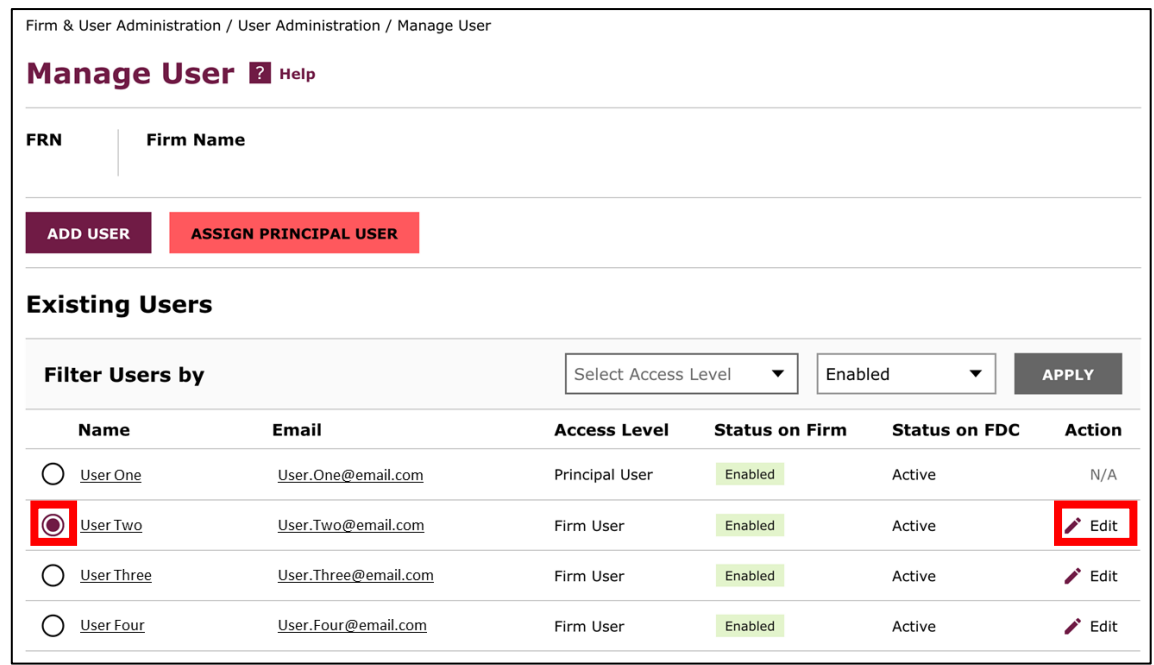

You can edit any field that isn't greyed out (eg user ID). This includes the type of access the user has on RegData (whether they are a Firm Administrator or Firm User):

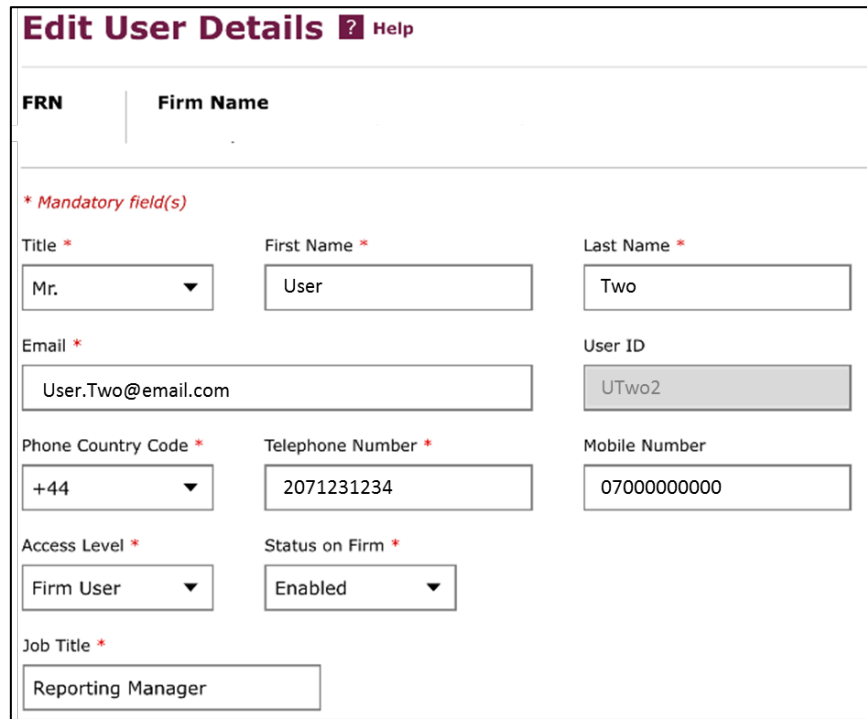

When you scroll down the screen, you'll find the permissions the user has for each item.

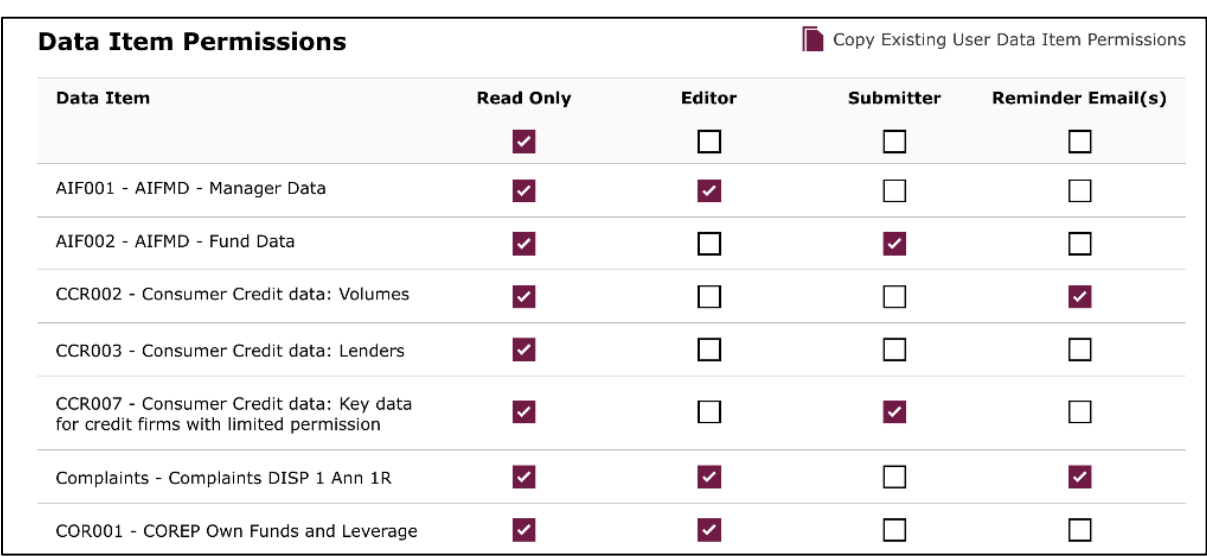

Tick or untick the relevant boxes to change what a user can do on a data item:

The different options for user permissions on each form are:

- **Read only** the user can view the form but can't edit it
- **Editor** the user can input and change data in the form
- **Submitter** the user can edit and submit the completed form
- **Reminder Email(s)** the user can receive reminder emails about upcoming submissions

After making your changes, click on **save details**:

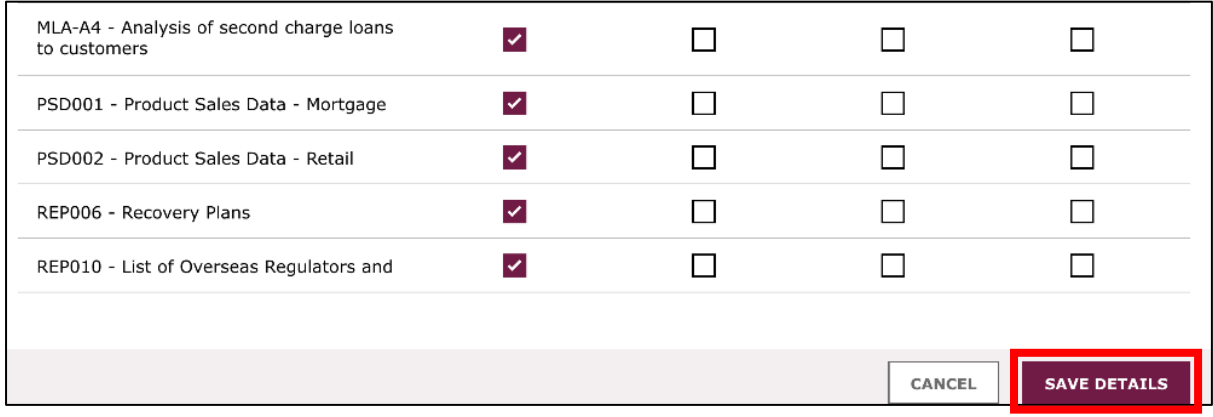

At the top of the screen, you'll see confirmation once these details have been successfully updated.

## **2. Copying a user's permissions**

If you wish to give a user the same permissions as another user, click on **Copy Existing User Data Item Permissions**:

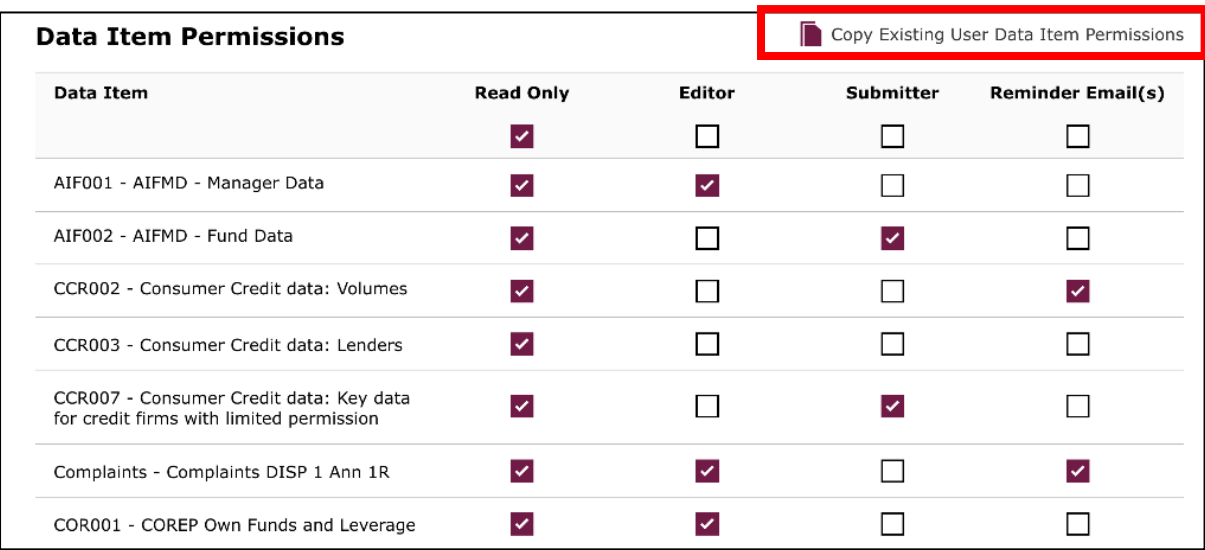

Select the user you wish to copy permissions for, and click on **copy permissions**:

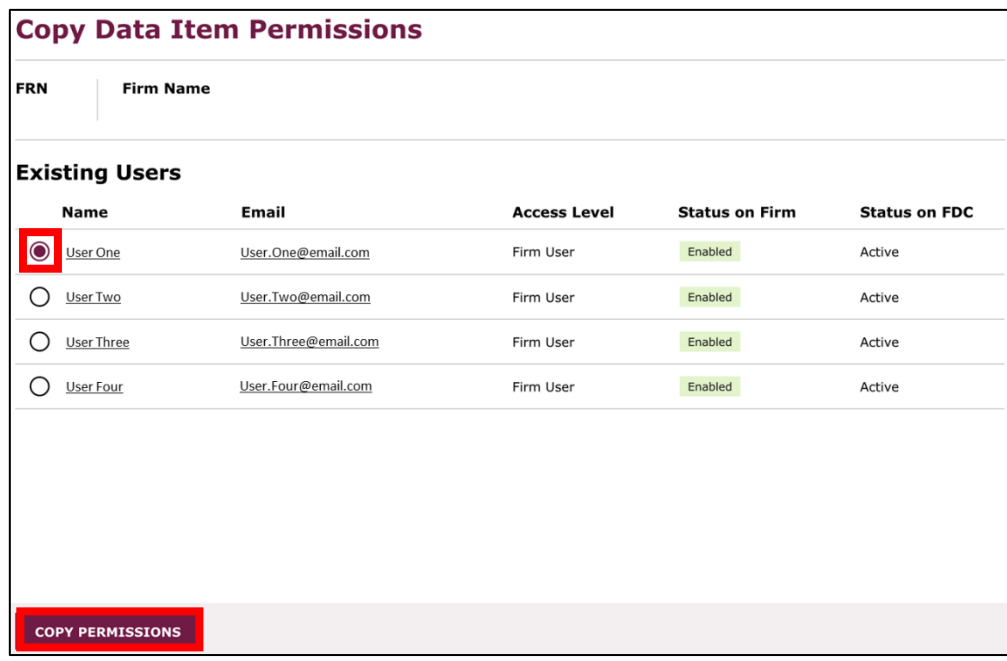

At the top of the screen, you'll see confirmation once these details have been successfully updated.